## 自宅 PC で Google にログインする方法

1、PCで Chrome に入ります。 このアイコンです →

「Google」のホームページを表示し右上の ... を押し「アカウント」を選びます

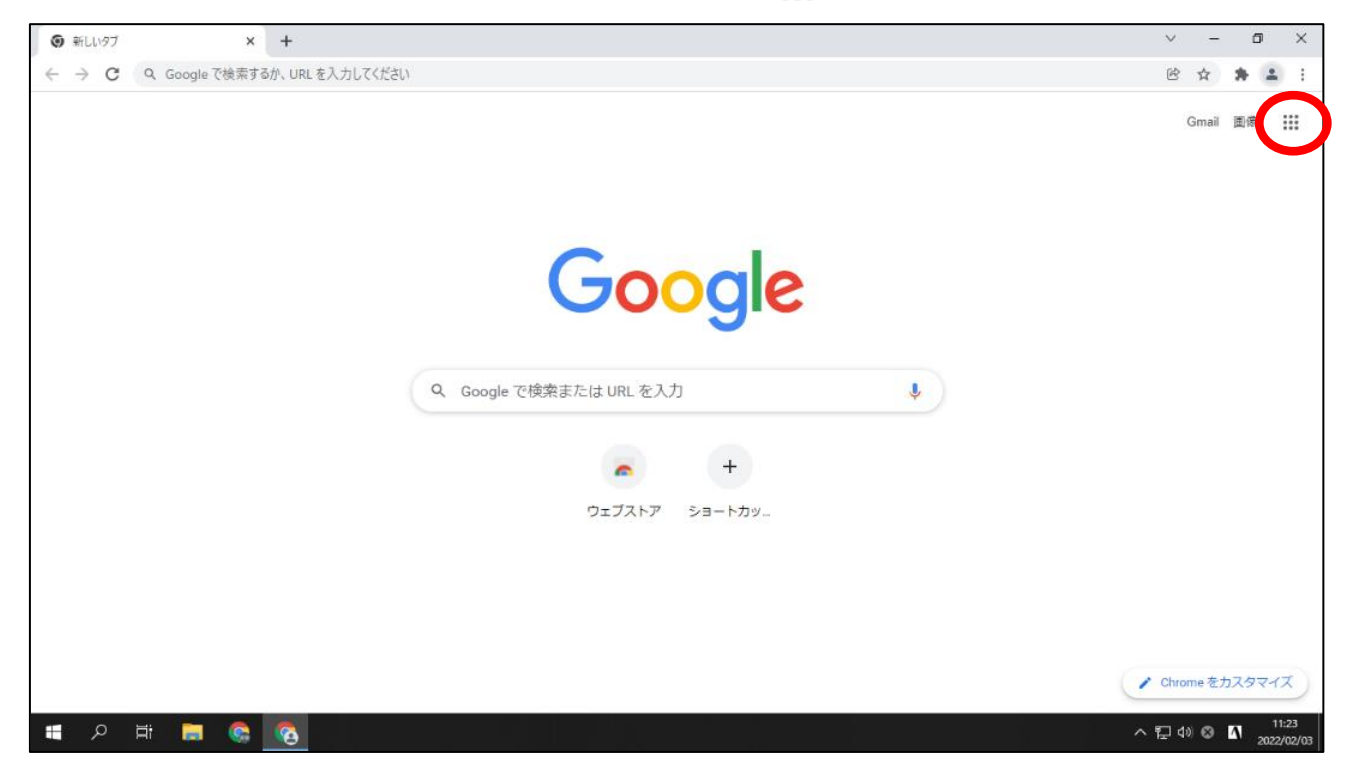

2、右上の「Google アカウントに移動」を押します。

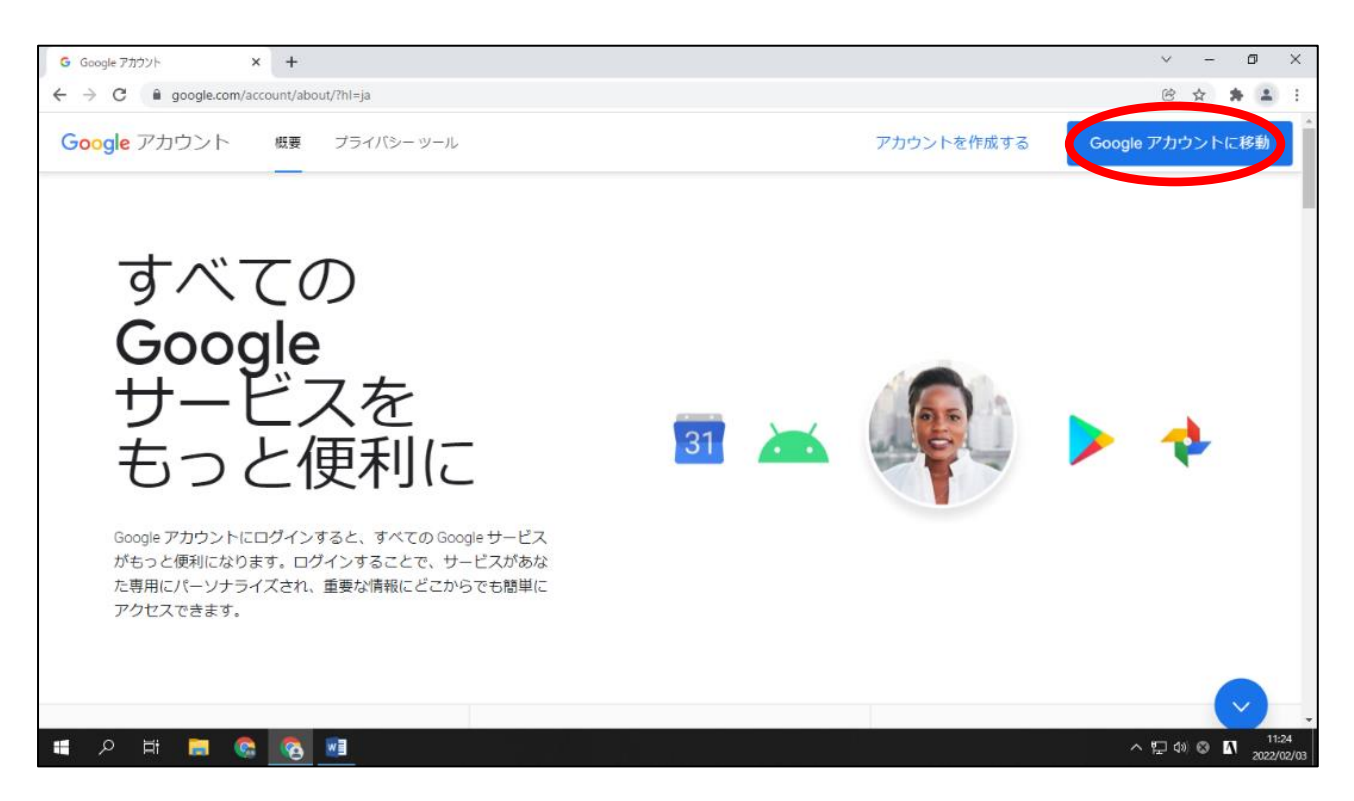

3、画面の □ の中に、アカウントを入力し「次へ」を押します。

その後、パスワードを入力します。

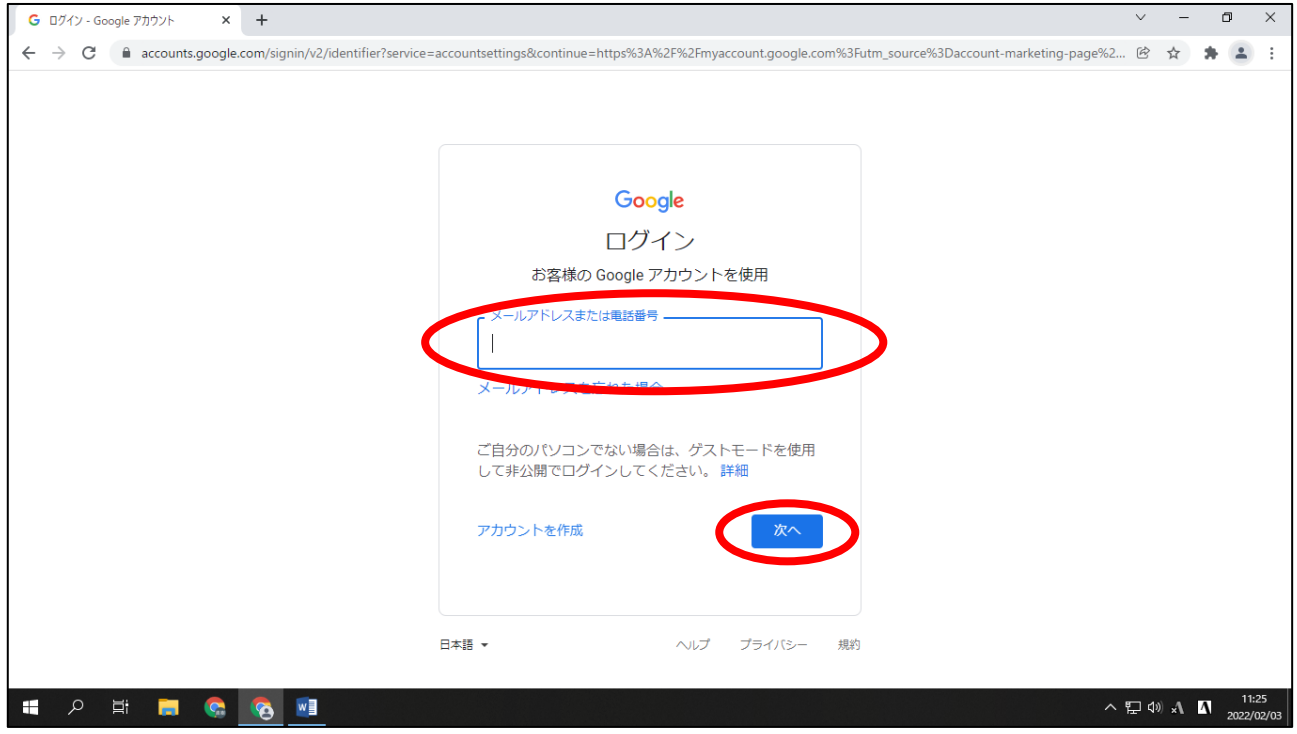

4、このあと、再び右上の ::: を押し、「アカウント」を選びます。

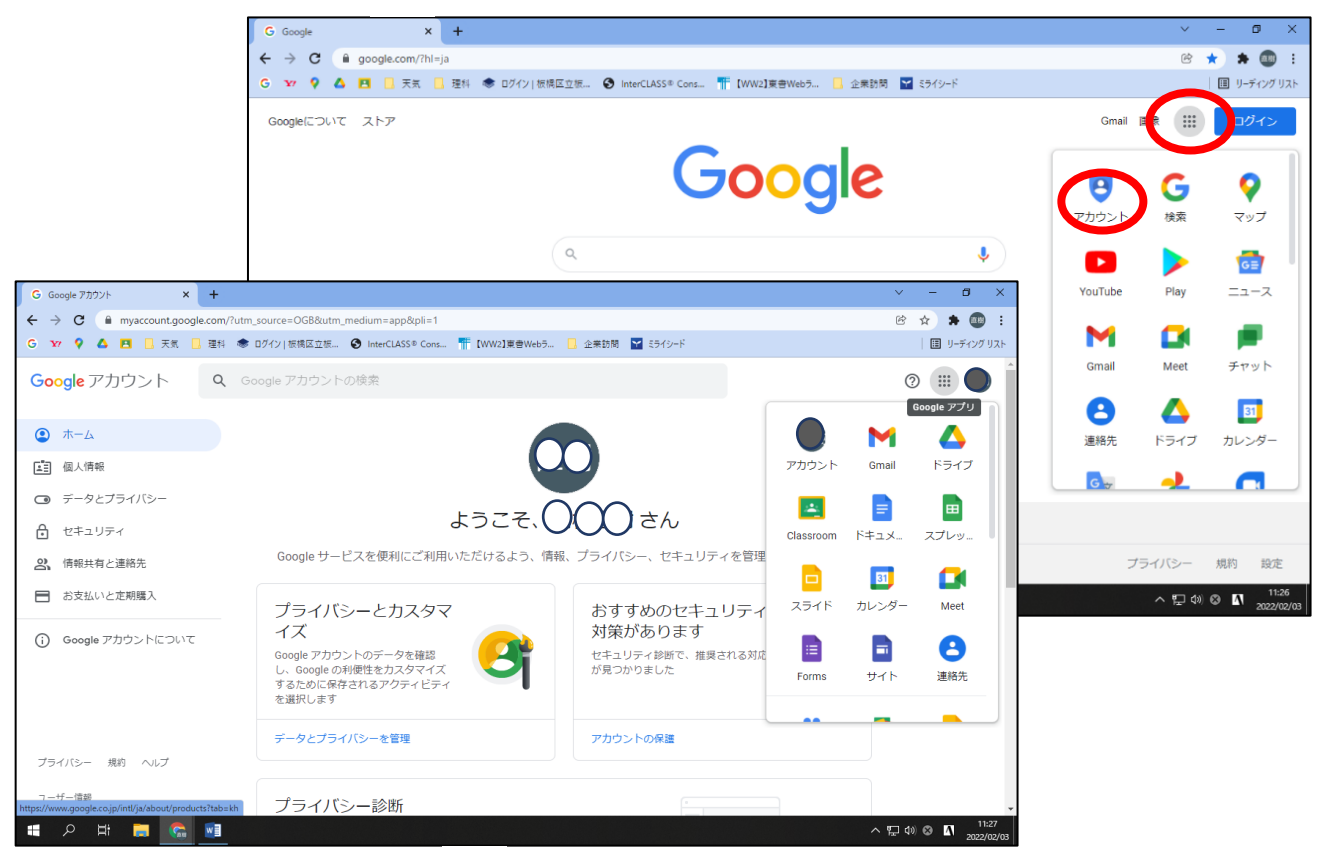

5、アカウントの画面で、再度 :::: を押すと、「Classroom」などのアプリを使うことができます。

## Classroom で meet に参加する方法

① 自分のクラスを選択しクリックします。(今回は 9 年 A 組でします。)

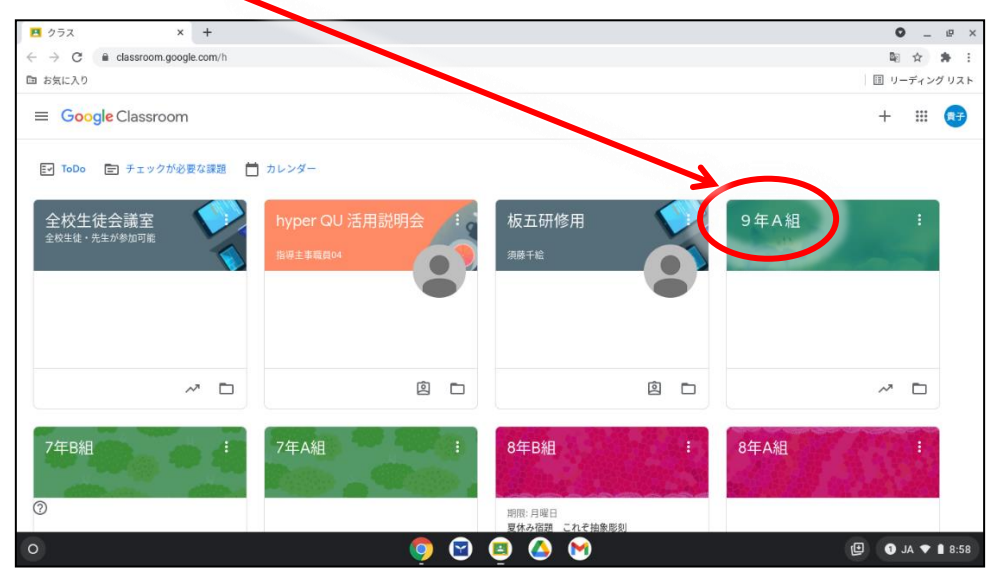

② Meet の「参加」をクリックします。

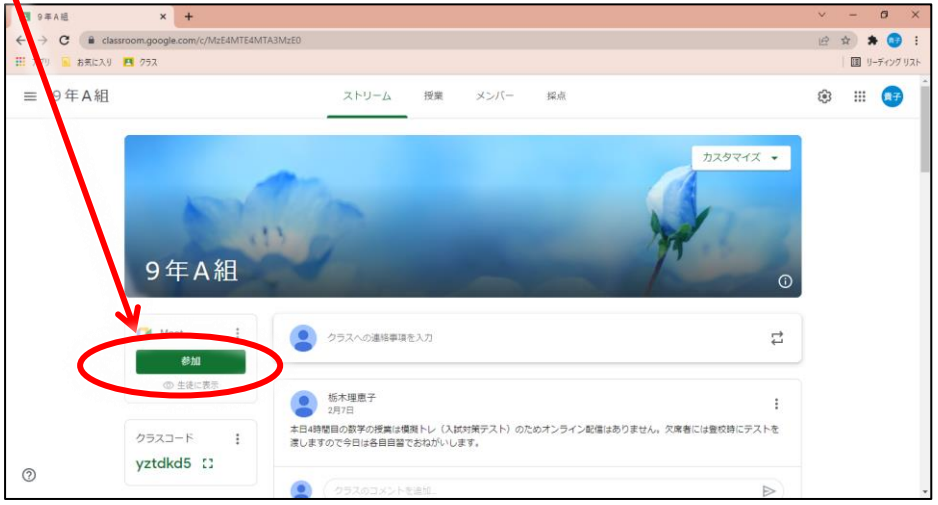

③ カメラと音声をオフにします。(それぞれをクリックしてください。)赤く色が変わり、斜め線が入っ たら、オフになっています。

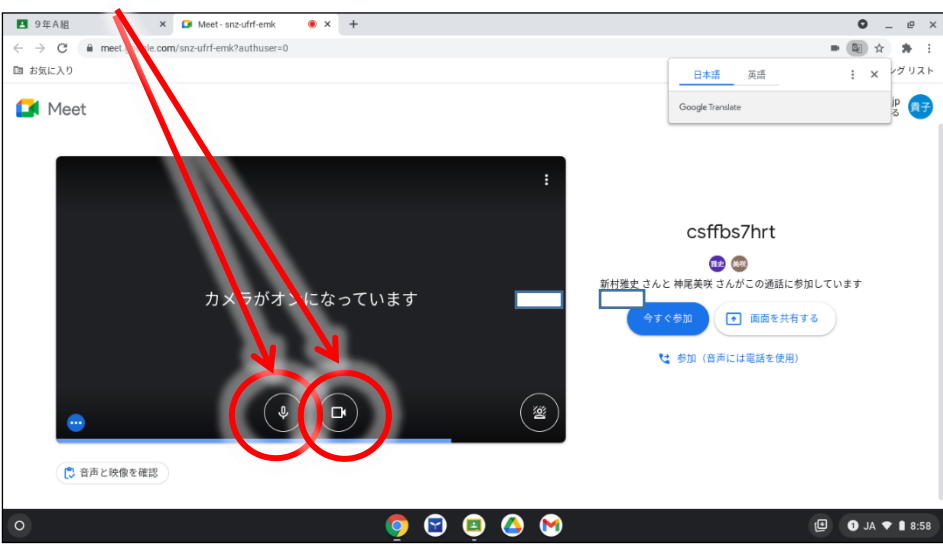

『今すぐ参加』をクリックします

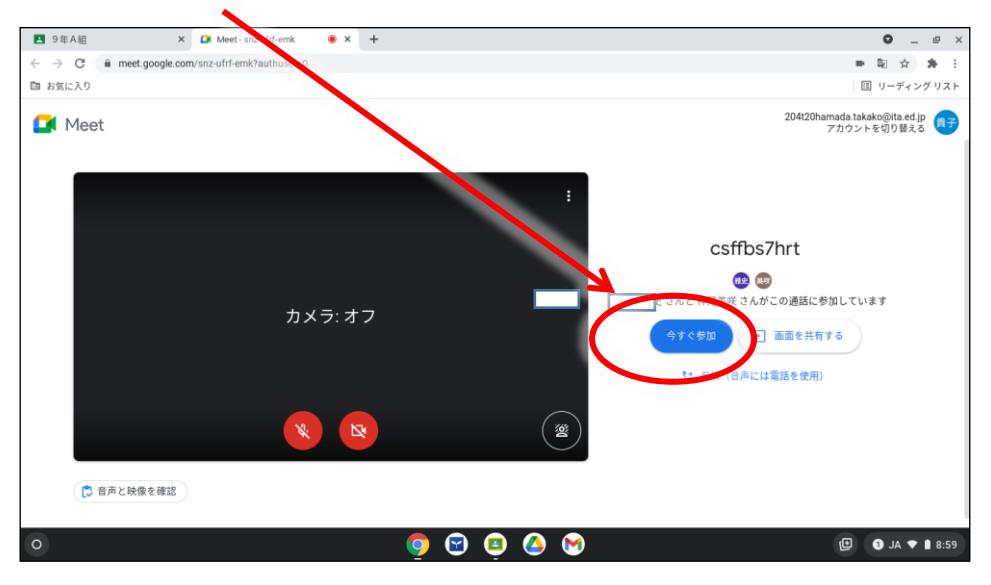

Classroom の meet に参加できます。

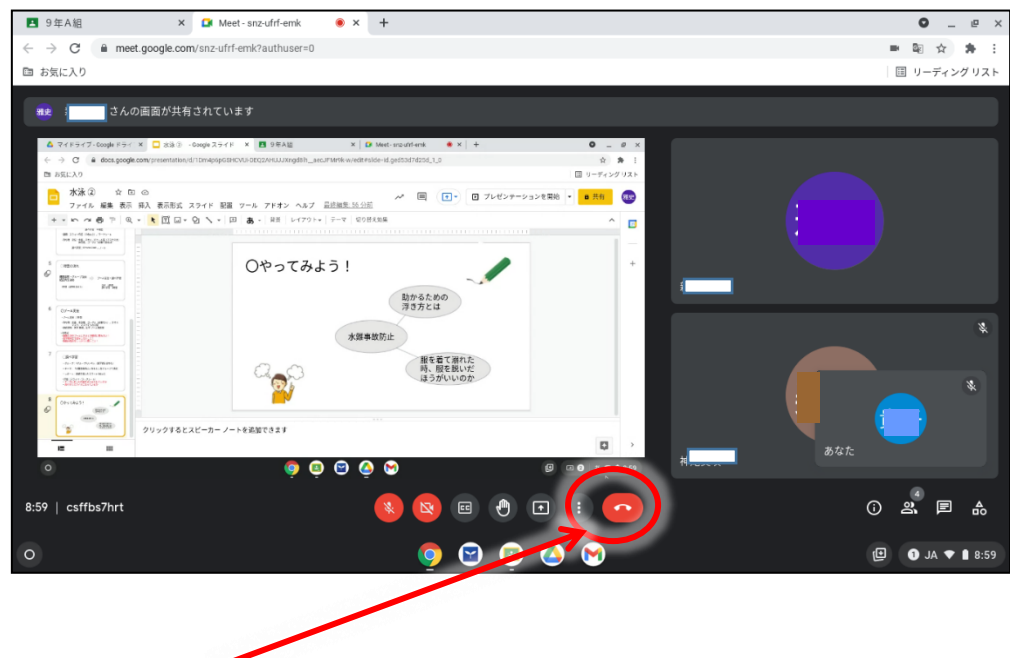

終了したい場合はこのボタンをクリックします。